# **N510 IP PRO Release notes 42.231**

## **Release date:**

• December 2015

### **Improvements & BugFixes**

- New handset SL750H PRO has full compatibility
- TLS: Optimization of the "Private Key Generation" procedure
- Optimized security by disabling IP dialling
- Include MAC address in UA-header
- XML phonebook White/Yellow pages search field: 'City' now optional
- VOIP INVITE with send only not accepted by TELEKOM server
- Only 'All DECT' handsets option is available in 'Call Forwarding' list after registration to base station
- Exception occurred when handset was deregistered or when send connections were changed
- It is not possible to set own area code number in case option 'Other Country' has been selected
- SIP/RTP port range configured in Web Configurator is not used in case of "Use random port mode = on"
- Bug in VoIP Wizard
- R630H PRO and SL610H PRO Call list is closed after few seconds
- Starface PBX manager is not working
- Unwished deleting of message waiting indicator with call lists
- Copy phone number from call list to directory is not always possible phone comes back to Idle
- Wrong caller ID after call transfer
- TR-069: Change format of software version
- TR-069: Change ProductClass/Modelname
- Handset name provisioning with special characters leads to incorrect result in WebUI.
- Special characters are not provisioned correctly.
- **BS** sends Busy signal to server, when 1 call is running on INT2 and another comes in for another SIP profile on INT1, when Call waiting is deactivated.
- If INT2 is in an external call, then no external connection to INT1 is possible. INT1 is busy.
- SIP Session Timers according the RFC 4028: Session-refresh is now preferred via UPDATE, if supported by both peers

## **Known Issues:**

**...**

#### **How to update:**

#### **Via the webpage:**

- 1. Download the software and store this on your own accessible http server.
- 2. In the web-interface of the N510: Go to: **Settings » Management » Firmware update**
- 3. Enter the URL for the new firmware in the **User defined firmware file:** field
- 4. Click on the button: **Update firmware**

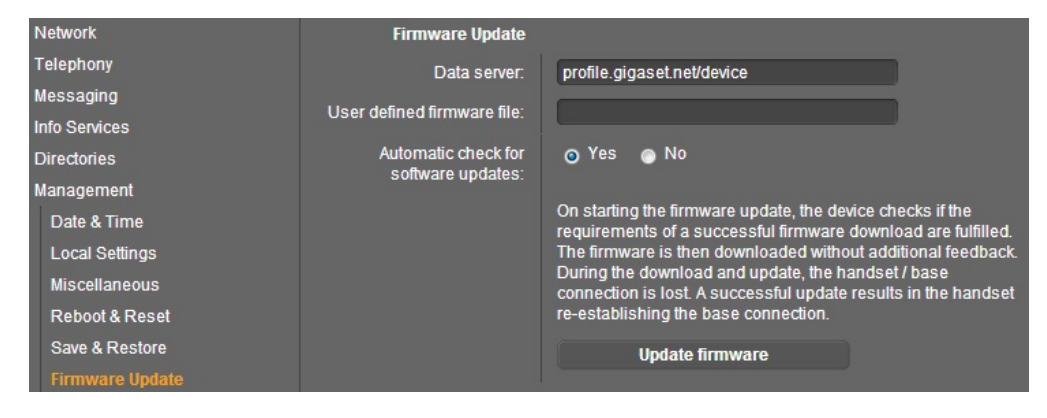

#### **Automatic (Online)**

Change the Data server to: profile.gigaset.net/device

Then if you press the Update firmware button the device should automatic find the Firmware.

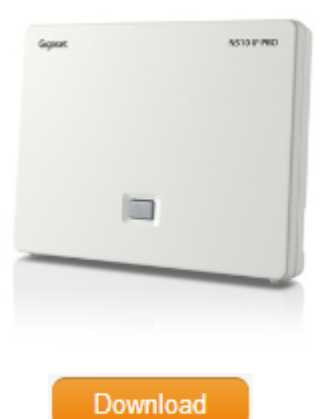